## **GUIDA PER IL PRIMO ACCESSO A GMAIL**

Per eseguire il primo accesso all'account di posta elettronica creato dall'Istituto Comprensivo Rovigo 4 per tutti gli utenti, bisogna procedere seguendo i passi sotto indicati:

1. Dal desktop del proprio computer accedere al browser Internet predefinito (nel caso indicato Microsoft Edge oppure Firefox o Chrome o altro)

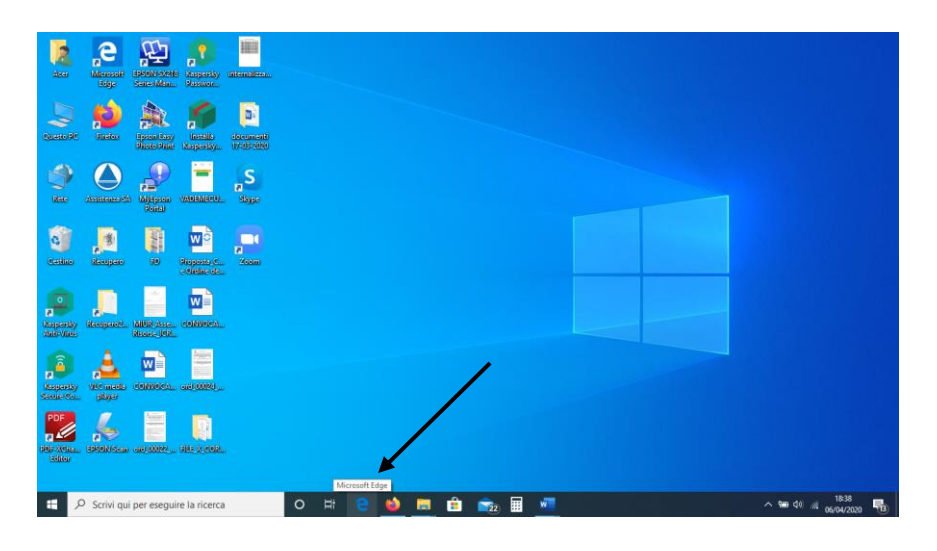

2. Digitare ACCEDI A GMAIL nel riquadro di ricerca

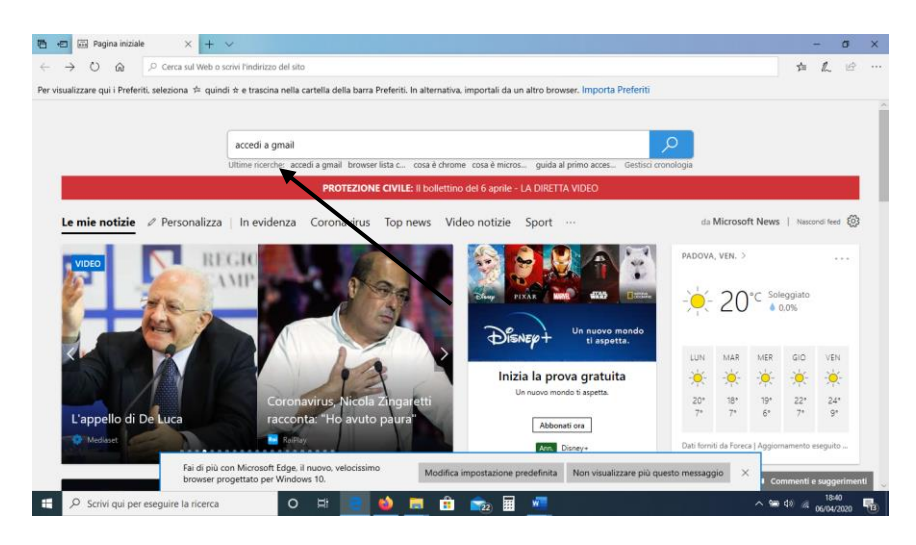

3. Si aprirà questa schermata

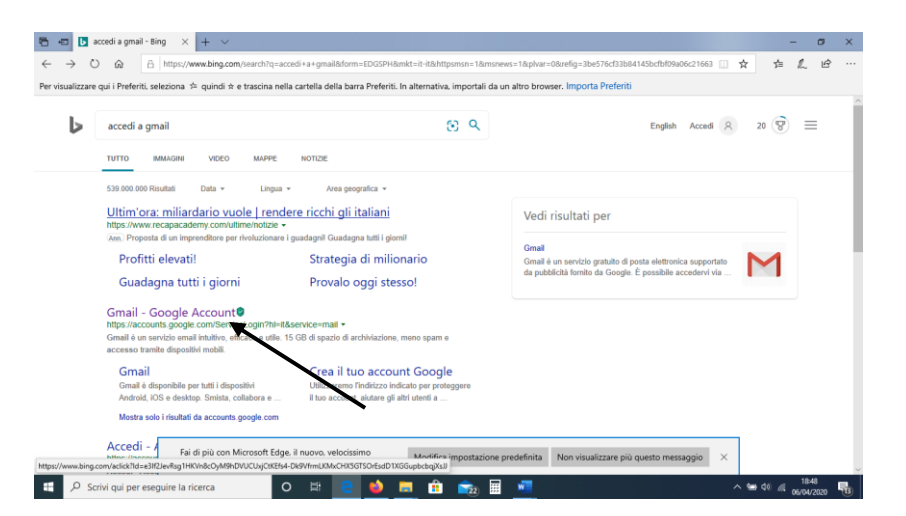

4. Poi cliccare su Gmail - [Google Account](https://accounts.google.com/ServiceLogin?hl=it&service=mail) (volendo si può procedere dal testo [Gmail -](https://accounts.google.com/ServiceLogin?hl=it&service=mail) [Google Account](https://accounts.google.com/ServiceLogin?hl=it&service=mail) che ha un collegamento a Gmail: spingere il tasto **Ctrl ,** in basso a sinistra sulla tastiera, e contemporaneamente cliccare con il cursore su Gmail - [Google](https://accounts.google.com/ServiceLogin?hl=it&service=mail)  [Account](https://accounts.google.com/ServiceLogin?hl=it&service=mail) e si verrà indirizzati alla pagina di accesso di Gmail)

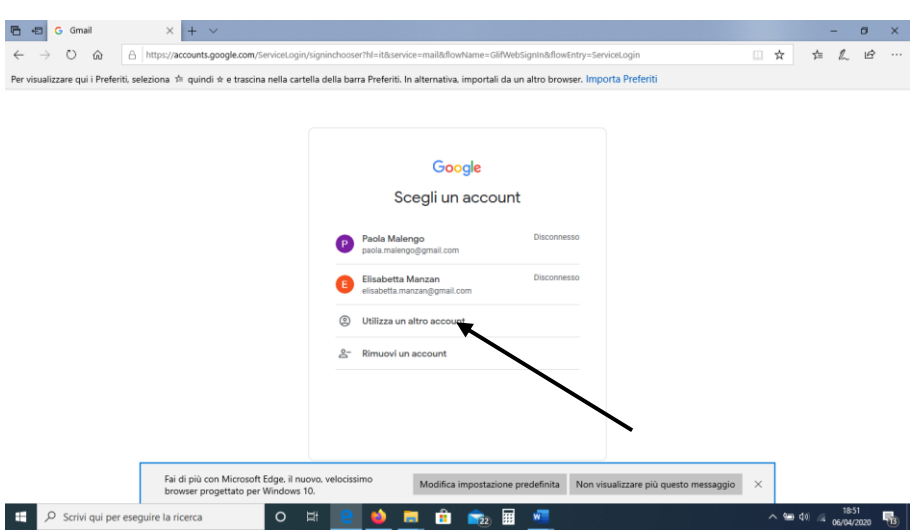

5. Se si hanno altri indirizzi Gmail (come nell'esempio), scegliere UTILIZZA UN ALTRO ACCOUNT oppure si aprirà questa videata

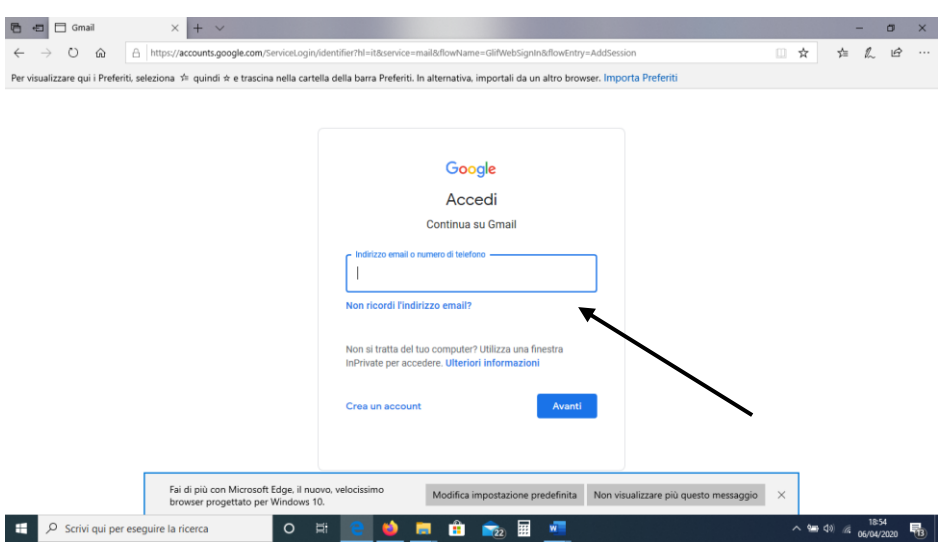

6. Inserire le credenziali inviate nella lettera caricata dai docenti nell'Agenda del Registro Spaggiari:

per indirizzo email si dovrà inserire il NOME UTENTE indicato nella lettera, con dominio [nome.cognome@icrovigo4.edu.it](mailto:nome.cognome@icrovigo4.edu.it) e cliccare con il mouse su AVANTI a pie' di pagina.

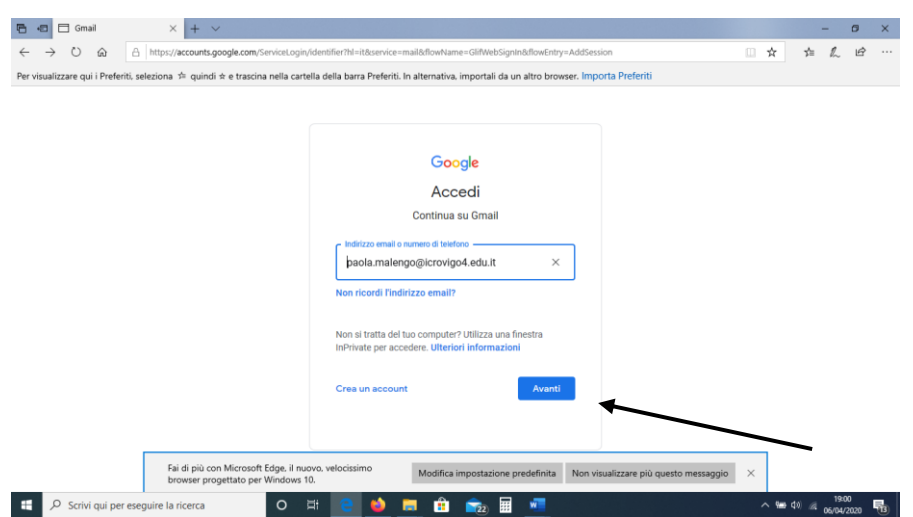

7. Si dovrà inserire la password, sempre indicata nella lettera, per il primo accesso e poi premere AVANTI

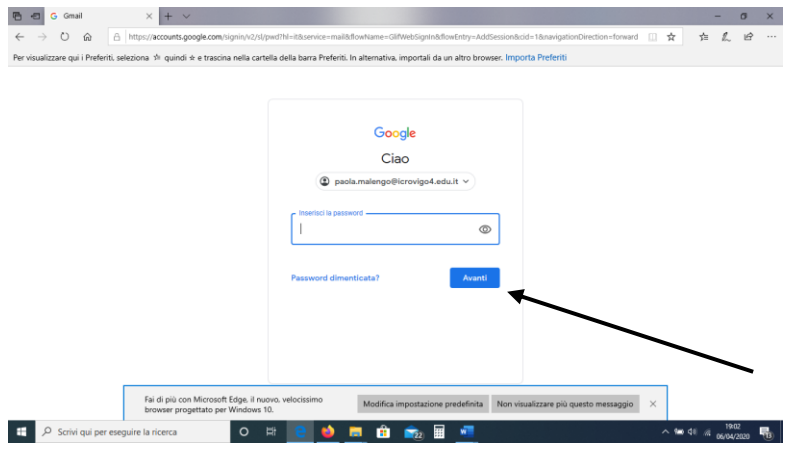

8. Si aprirà questa schermata dove vengono spiegati i termini di utilizzo del servizio, gestito sulla piattaforma Google dall'IC Rovigo 4 per scopi didattici. Per procedere, cliccare su ACCETTA

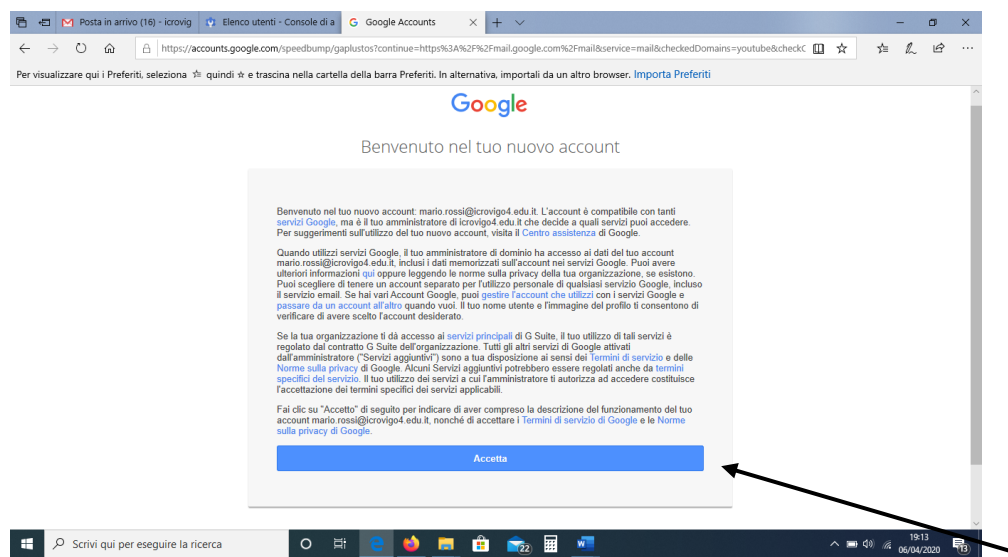

9. A questo punto si aprirà una nuova schermata di richiesta CAMBIA LA PASSWORD DI . . . . . . . .

![](_page_3_Picture_1.jpeg)

10. A questo punto si accede alla mail nella piattaforma G Suite for Education. Si aprirà questa schermata: premere AVANTI.

![](_page_3_Picture_3.jpeg)

11. Successivamente si aprirà la schermata sottostante. Per procedere velocemente, lasciare la scelta PREDEFINITA selezionata e cliccare su OK.

![](_page_4_Picture_36.jpeg)

12. Si aprirà la schermata di GMAIL con due mail di saluto e di indicazioni su come utilizzare il servizio di GMAIL.

![](_page_4_Picture_37.jpeg)

13. Per ulteriori informazioni, inviare una mail ai docenti.

## **BUONA NAVIGAZIONE**

Per un corretto utilizzo degli strumenti forniti per la Didattica A Distanza (abbreviata con l'acronimo DAD) si allegano le regole della Netiquette che è necessario conoscere e seguire.

Si consiglia di prenderne visione.